## Windows 10 드라이버 설치 안내

㈜다나와컴퓨터 고객지원팀 18.03

페이지 1 / 13

### 목차

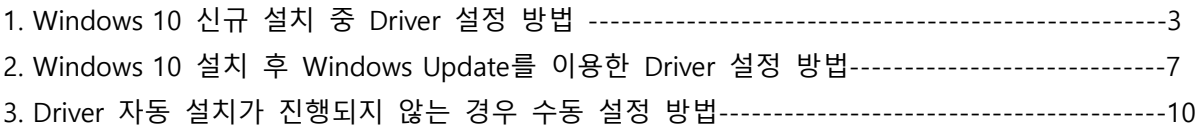

※ Windows 10 설치 후 각종 Driver는 Network를 통해 대부분 자동 설치가 가능합니다. [단, 네트워크(인터넷) 연결 상태]

#### 1. Windows 10 신규 설치 중 Driver 설정 방법

● Windows 10 설치 초기 화면(그래픽 드라이버 설치 전으로 기본 해상도로 출력) (Windows 10 설치 시 가급적 Network 개통된 랜 케이블을 PC에 연결한 상태로 진행)

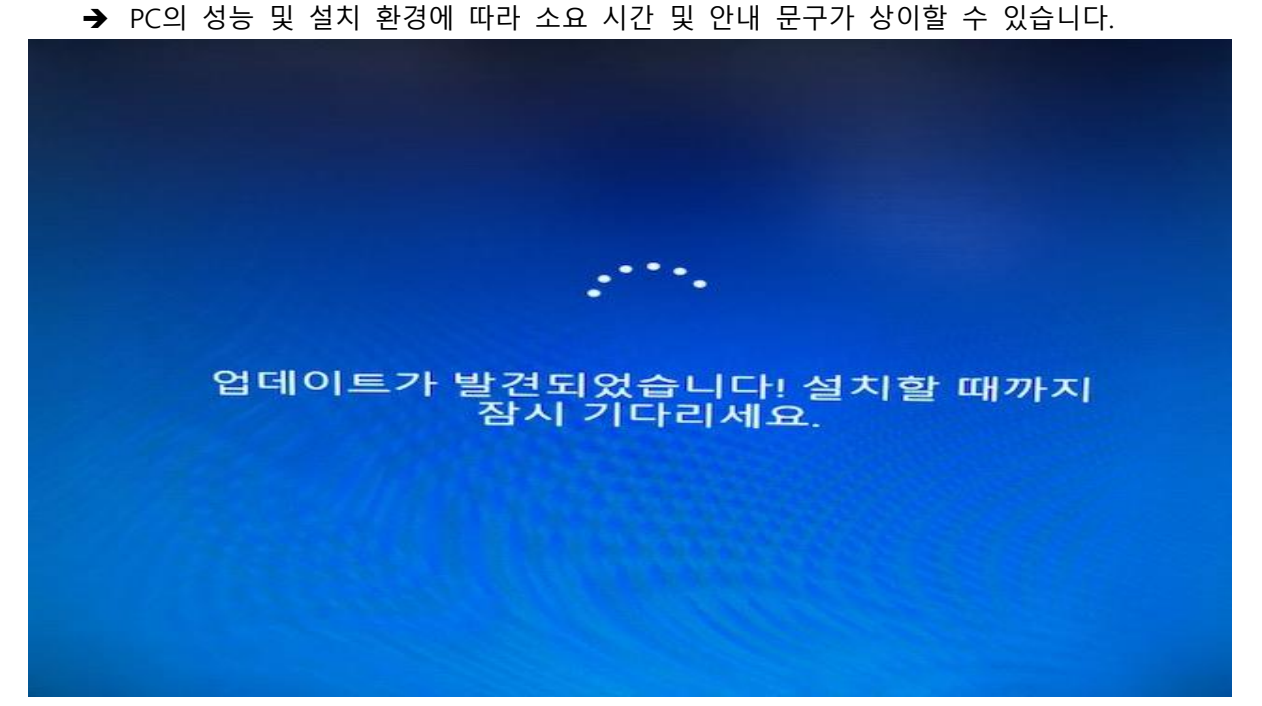

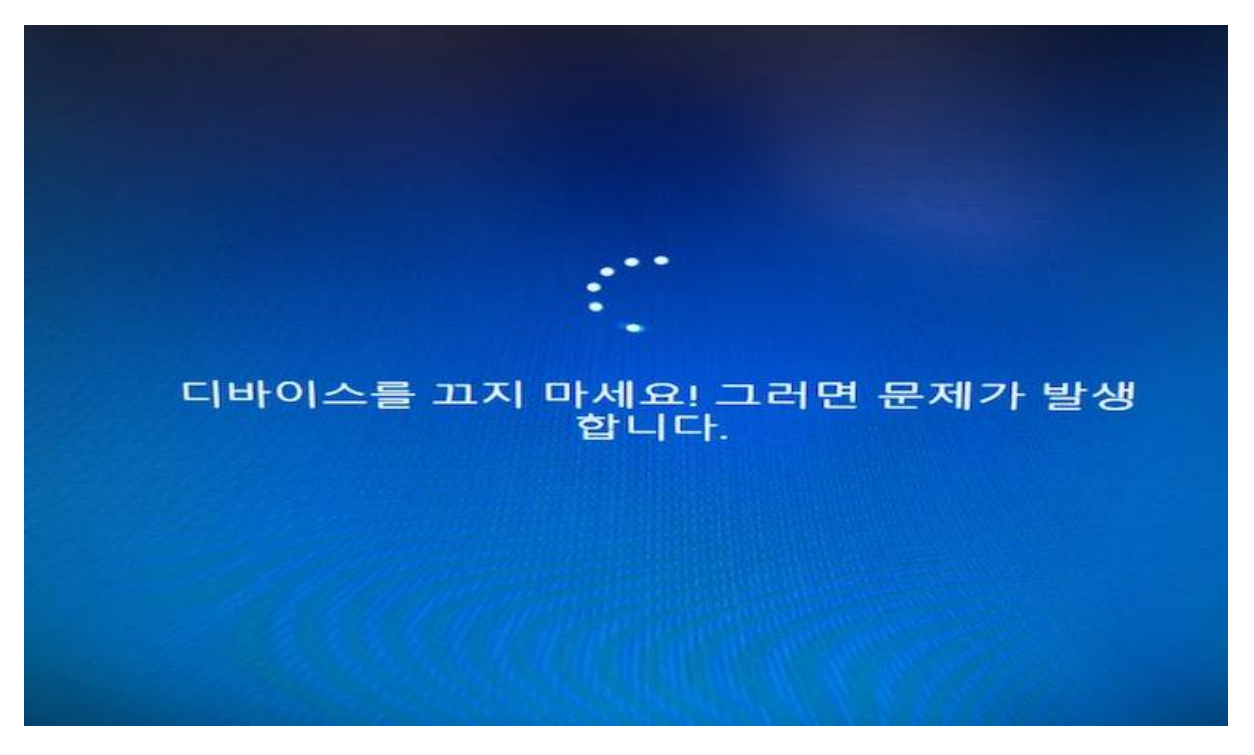

페이지 3 / 13

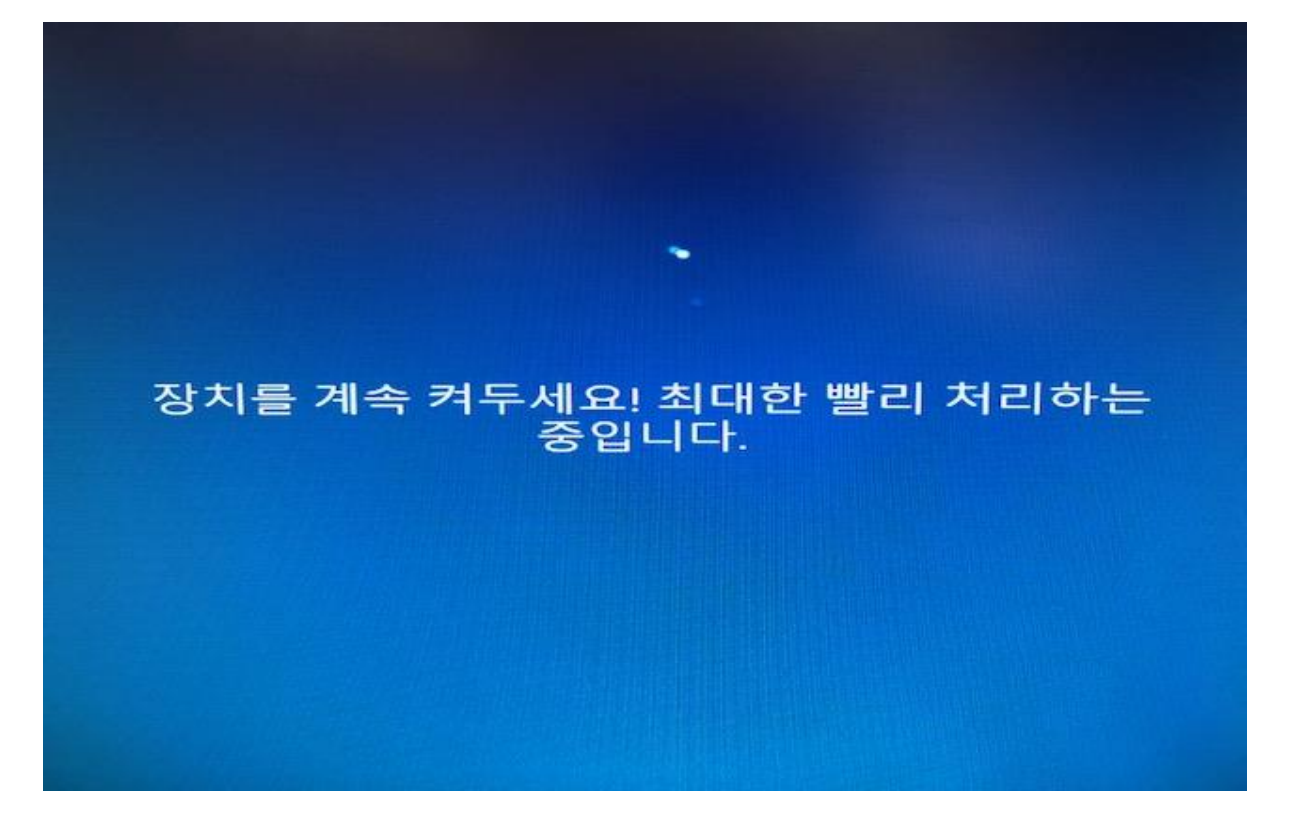

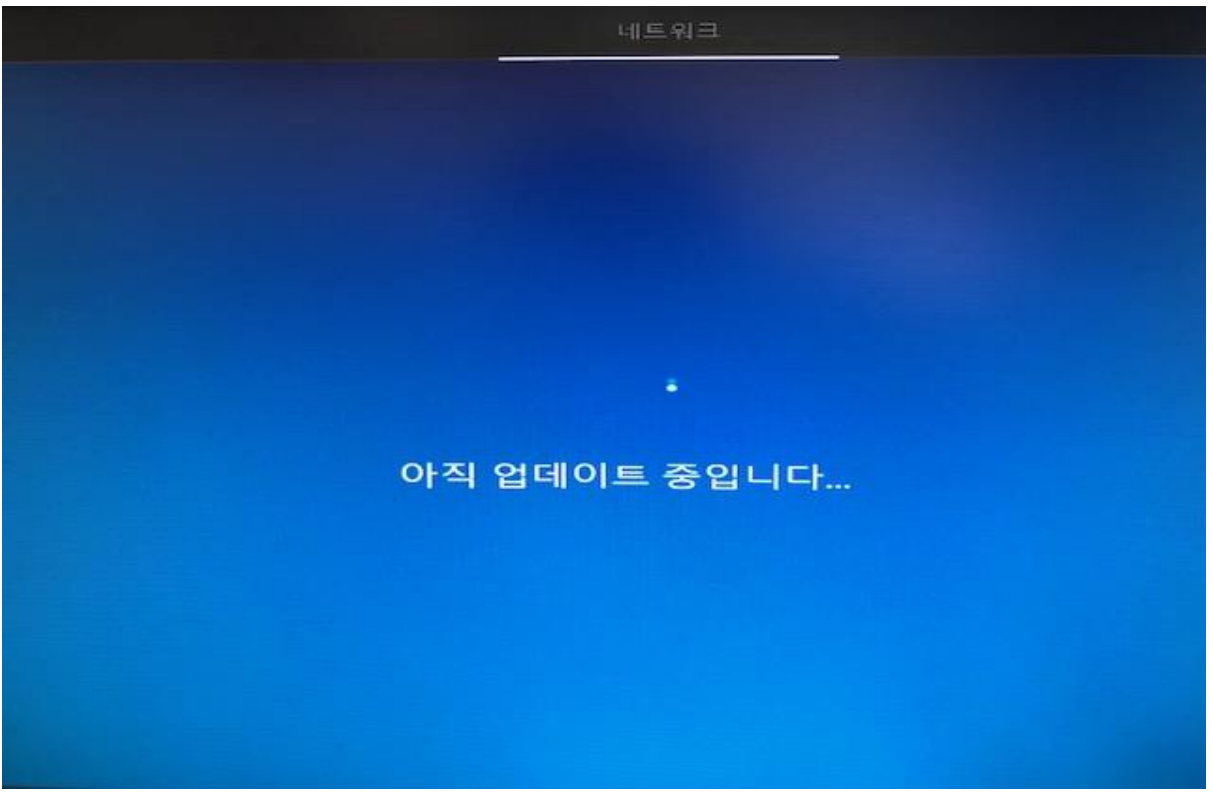

페이지 4 / 13

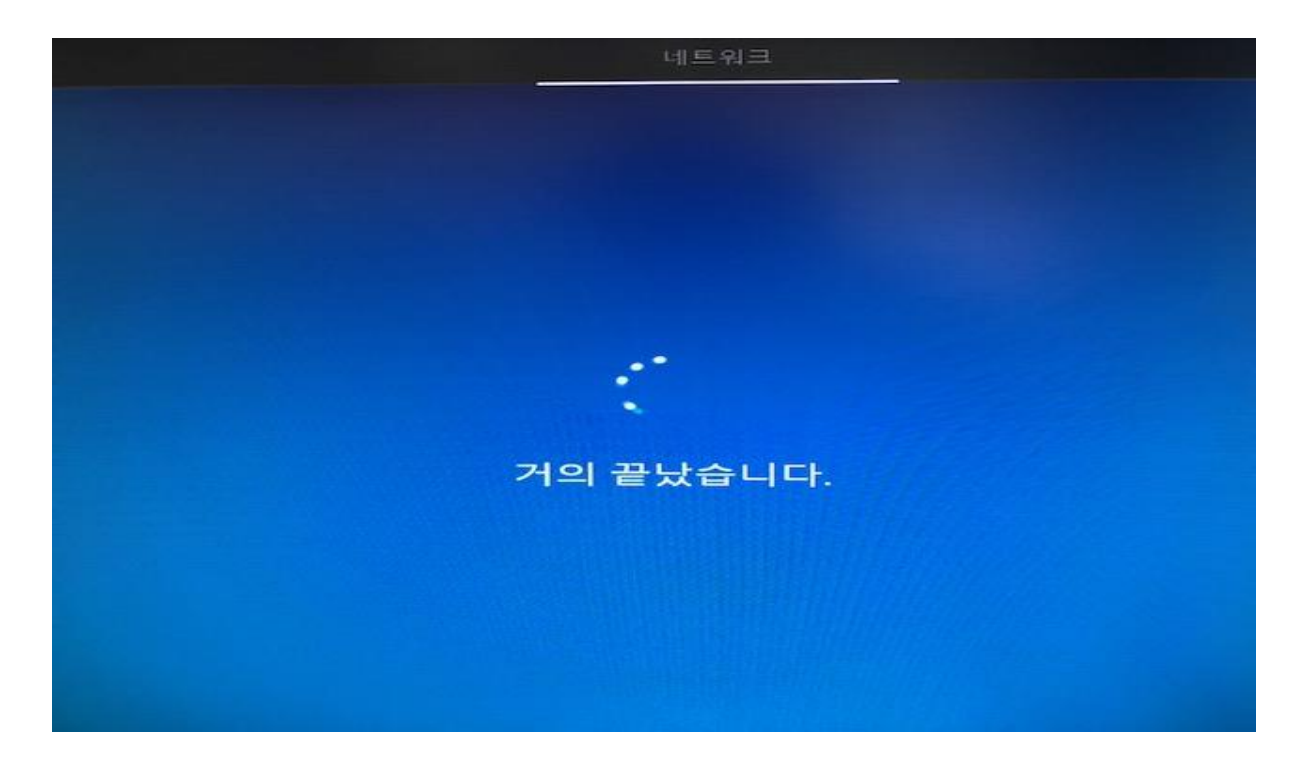

그래픽 드라이버가 자동 설치되면서 권장 해상도로 변경된 화면

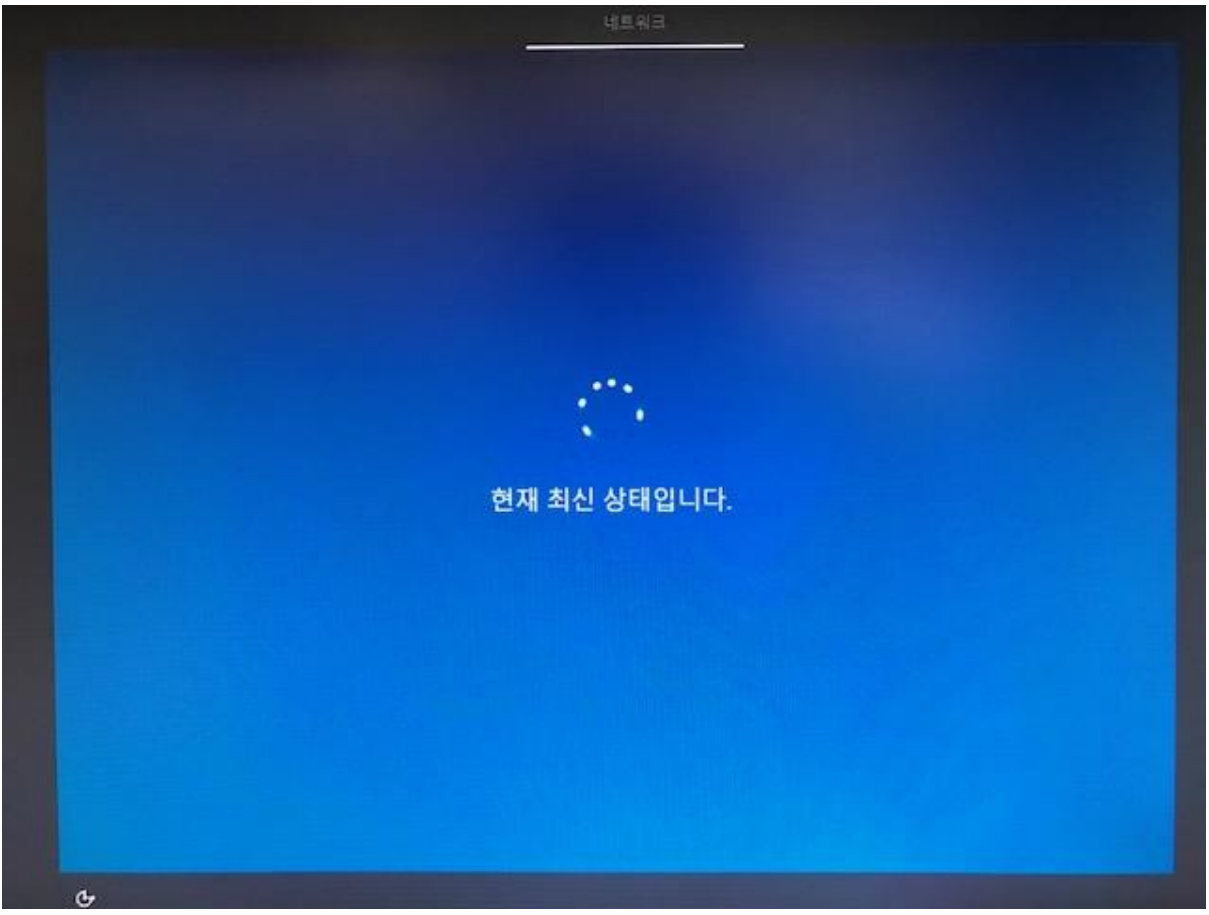

페이지 5 / 13

모든 드라이버가 자동 설치된 후 장치관리자를 통해 드라이버 설치 내역 확인

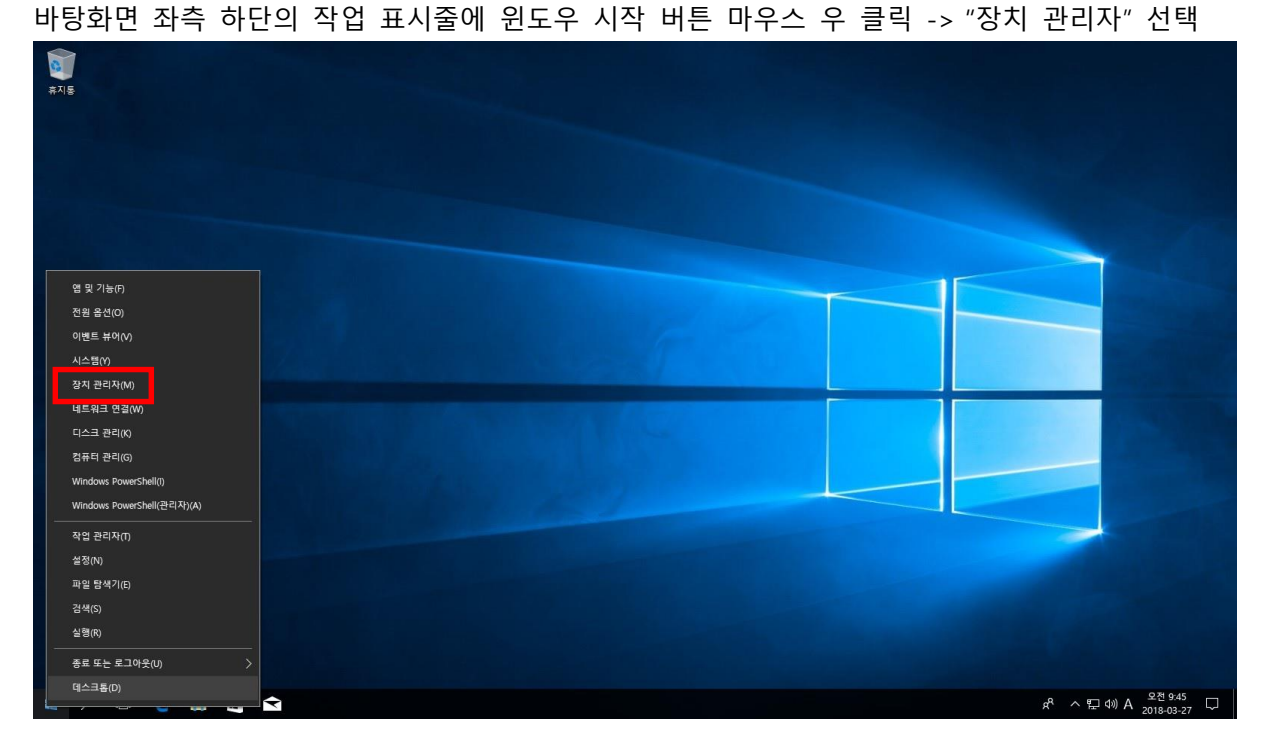

모든 드라이버가 정상적으로 설치된 화면

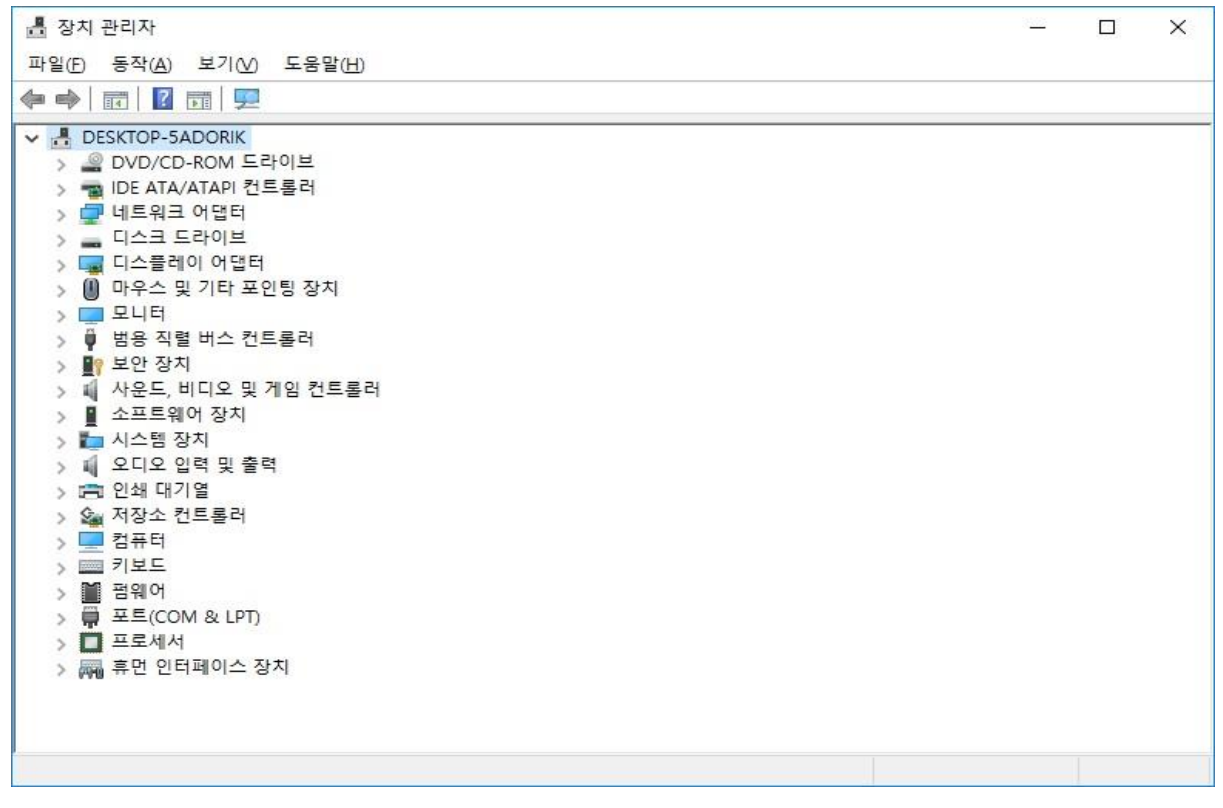

페이지 6 / 13

#### 2. Windows 10 설치 후 Windows Update를 이용한 Driver 설정 방법 바탕화면 좌측 하단의 작업 표시줄에 윈도우 시작 버튼 마우스 우 클릭 -> "설정" 선택

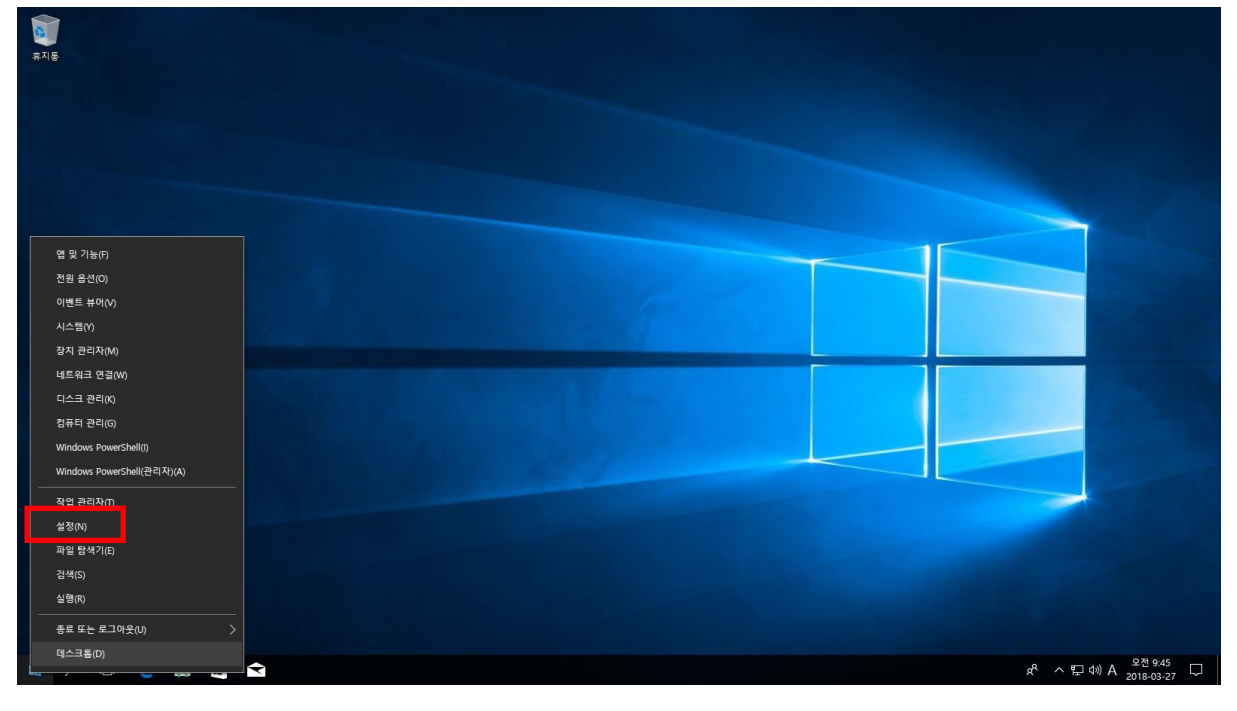

"업데이트 및 보안" 선택

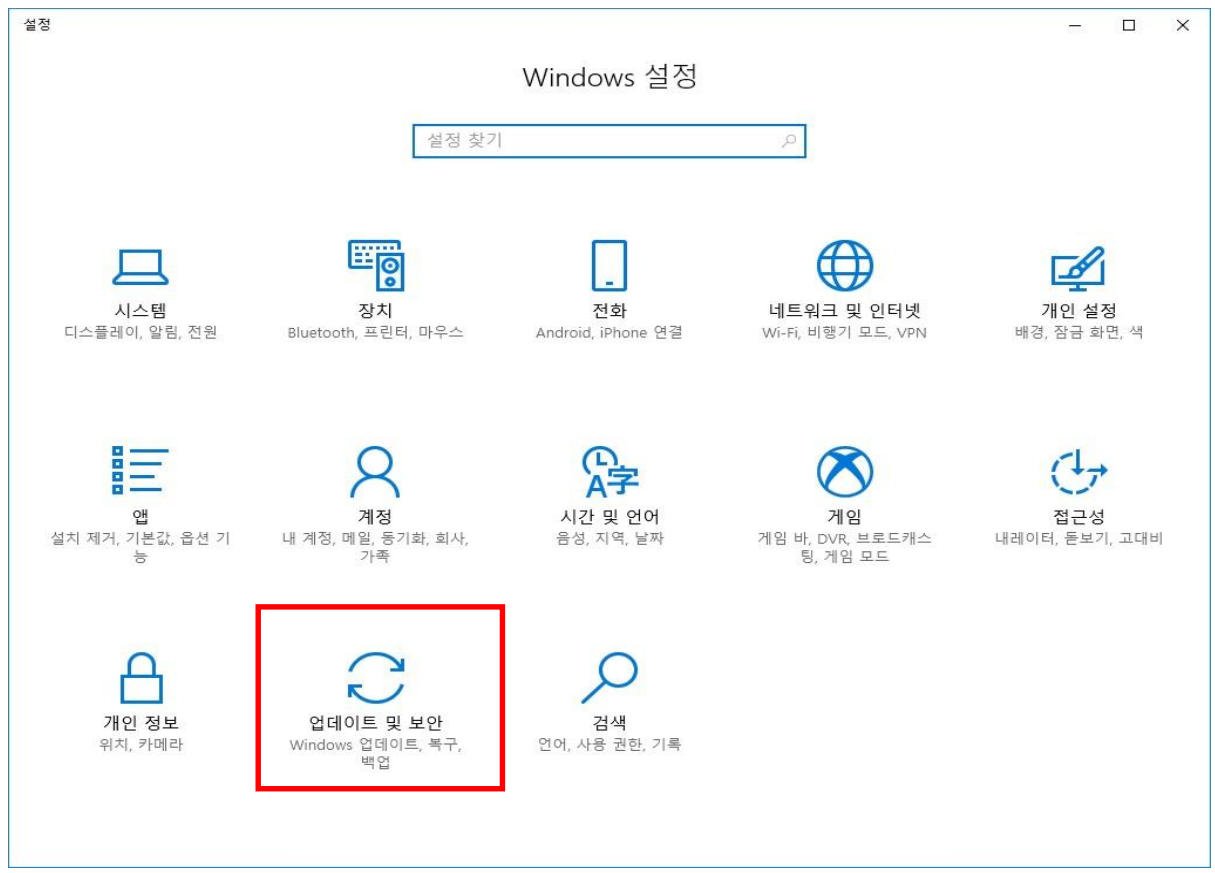

페이지 7 / 13

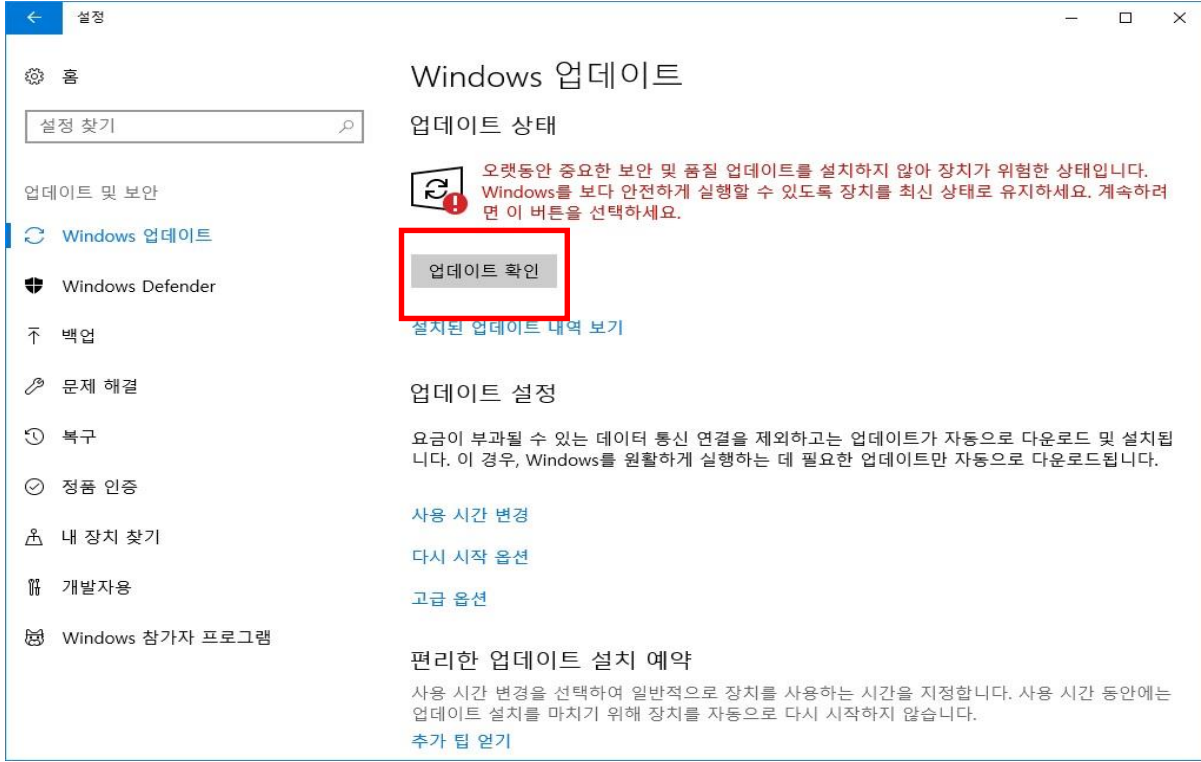

#### 업데이트 확인중

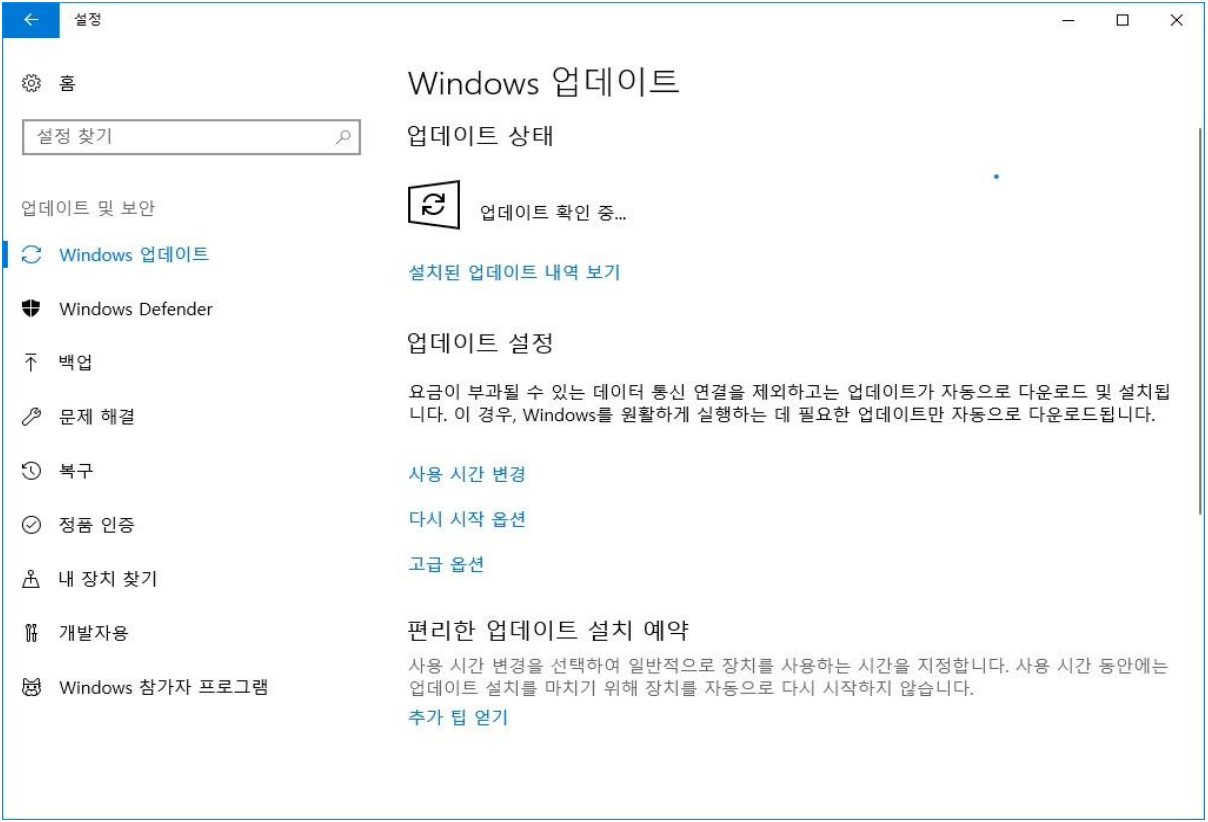

Windows 업데이트 화면 -> "업데이트 확인" 선택

페이지 8 / 13

#### 각종 보안패치 및 미설치된 Driver 혹은 마이크로 소프트를 통해 인증된 최신 Driver 확인

#### ◆ 자동 다운로드 및 설치 진행(Driver 및 패치 특성에 따라 PC 다시 시작 진행

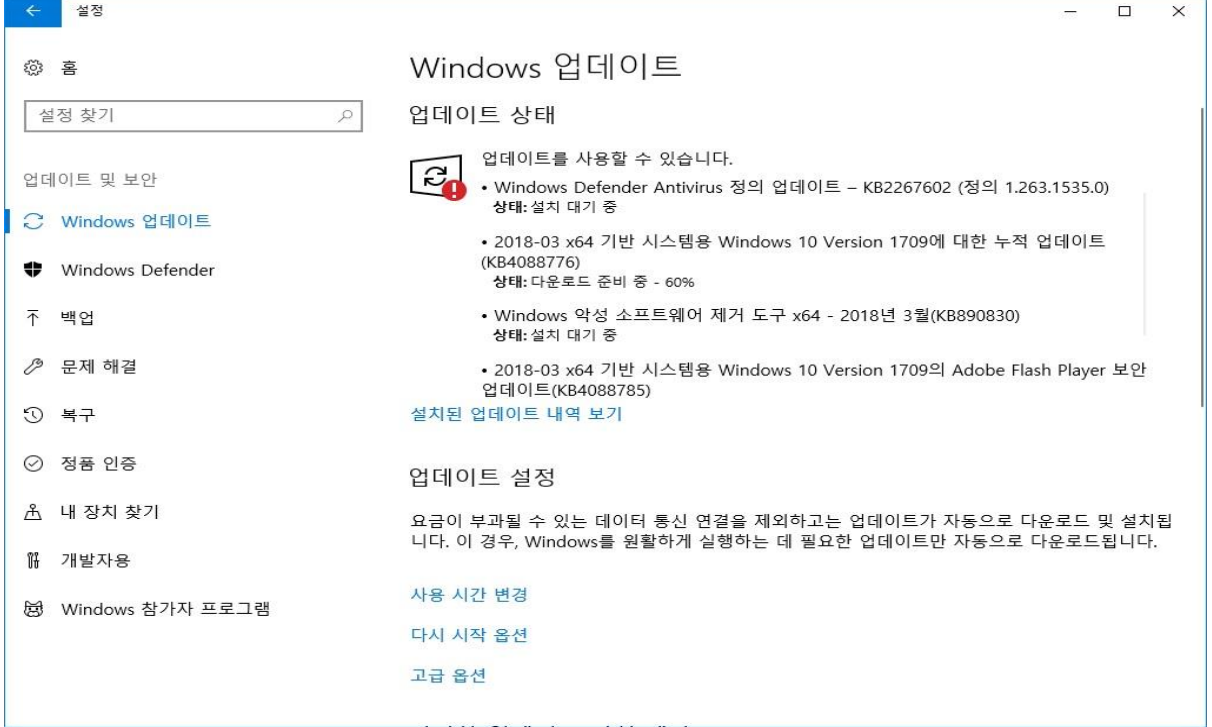

#### 3. Driver 자동 설치가 진행되지 않는 경우 수동 설정 방법

바탕화면 좌측 하단의 작업 표시줄에 윈도우 시작 버튼 마우스 우 클릭 -> "장치 관리자" 선택

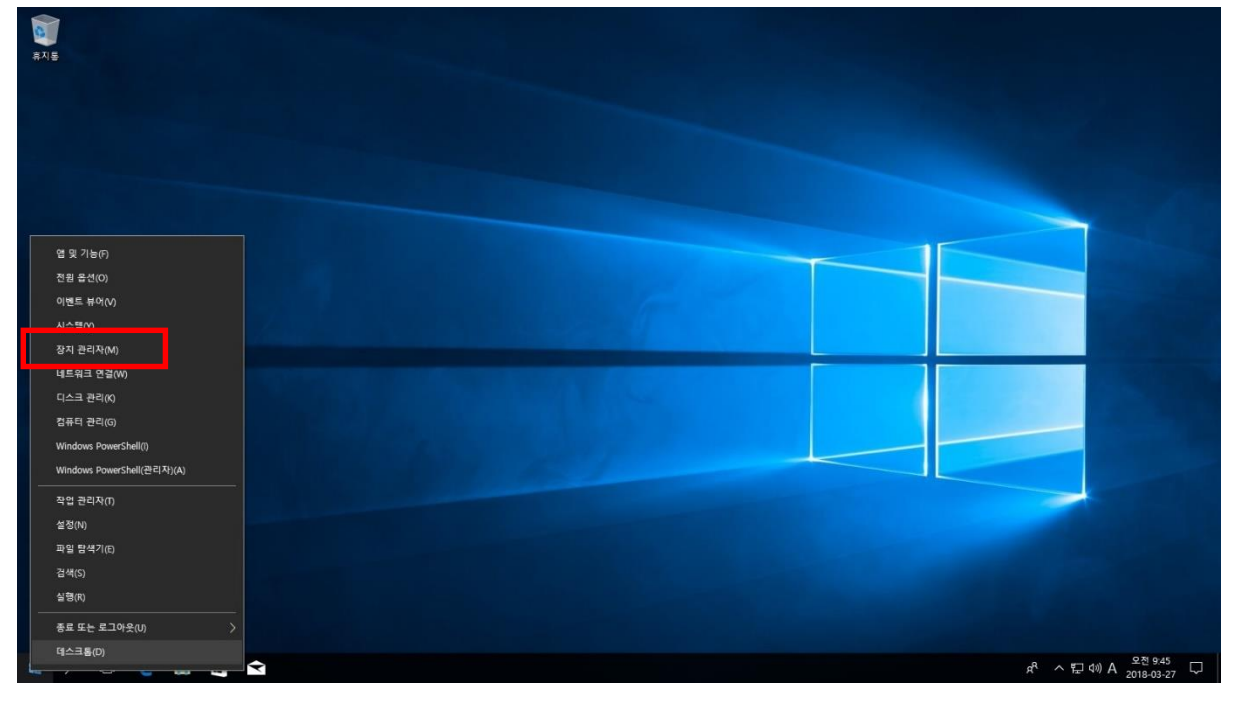

\* 장치관리자에 Driver가 설치 되지 않은 내역이 확인(예: 사운드 드라이버)

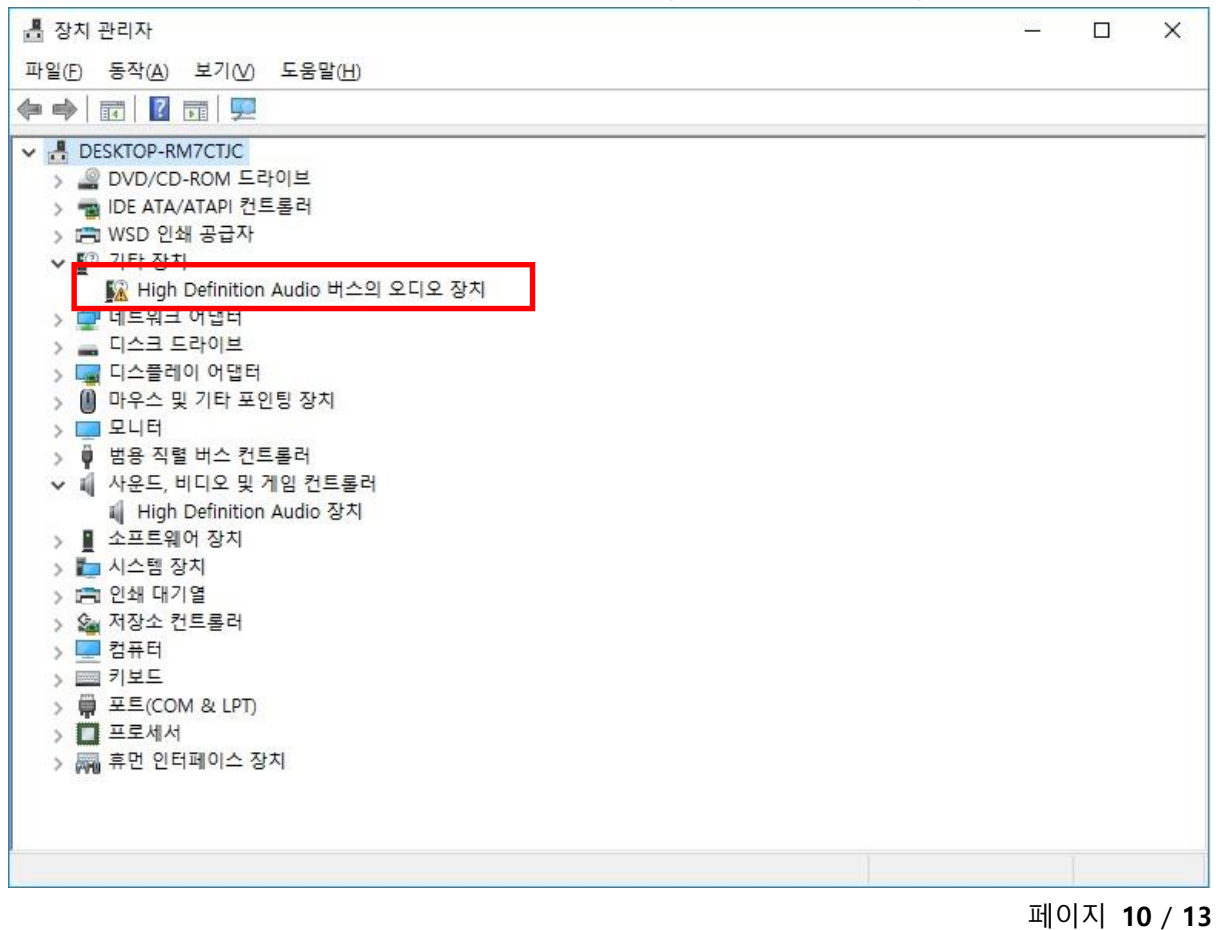

#### 페이지 11 / 13

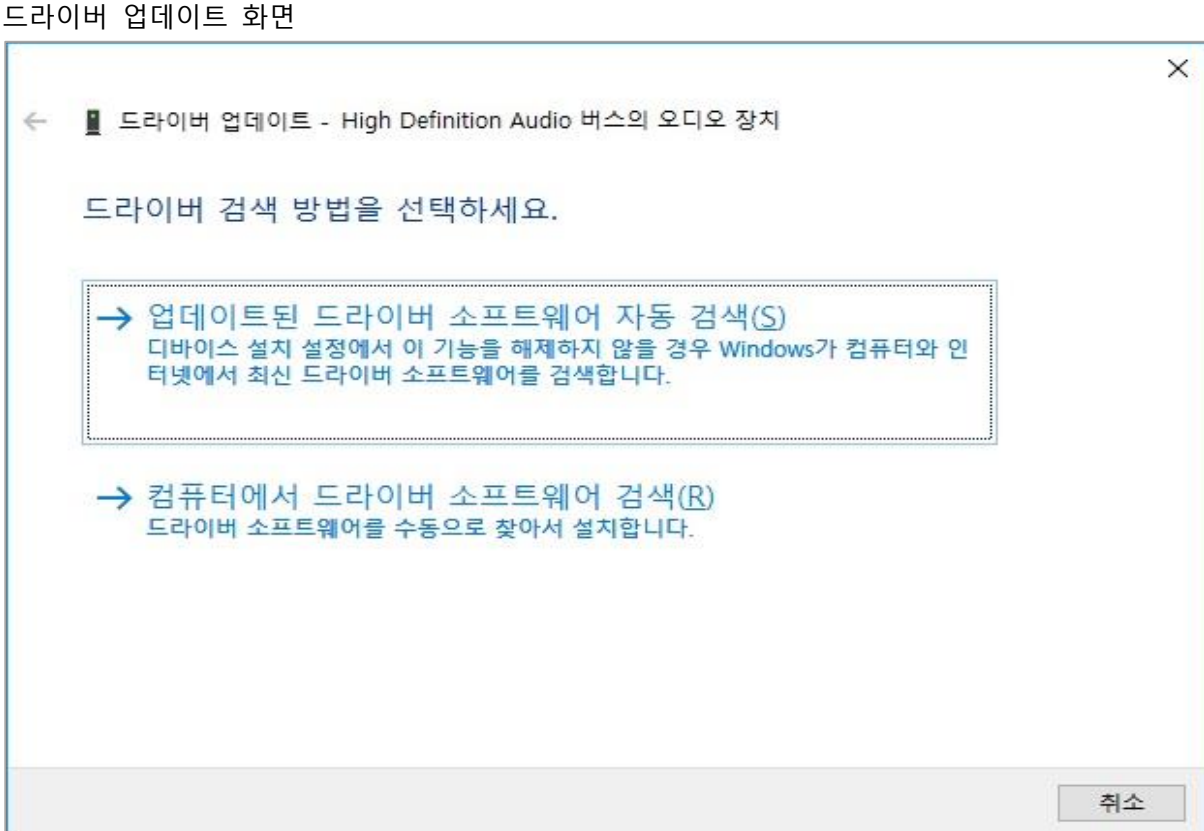

드라이버 업데이트 화면

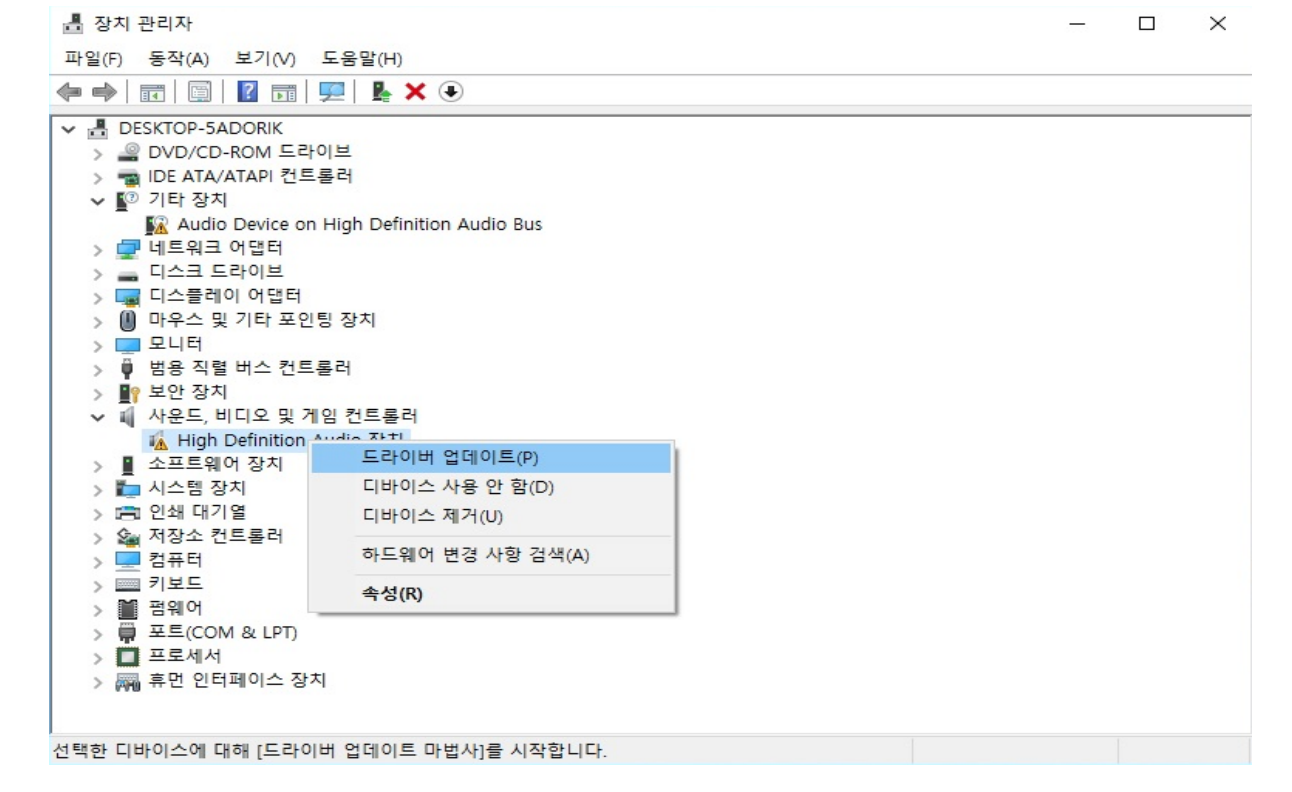

미설치된 드라이버를 선택하여 마우스 우 클릭 -> "드라이버 업데이트" 선택

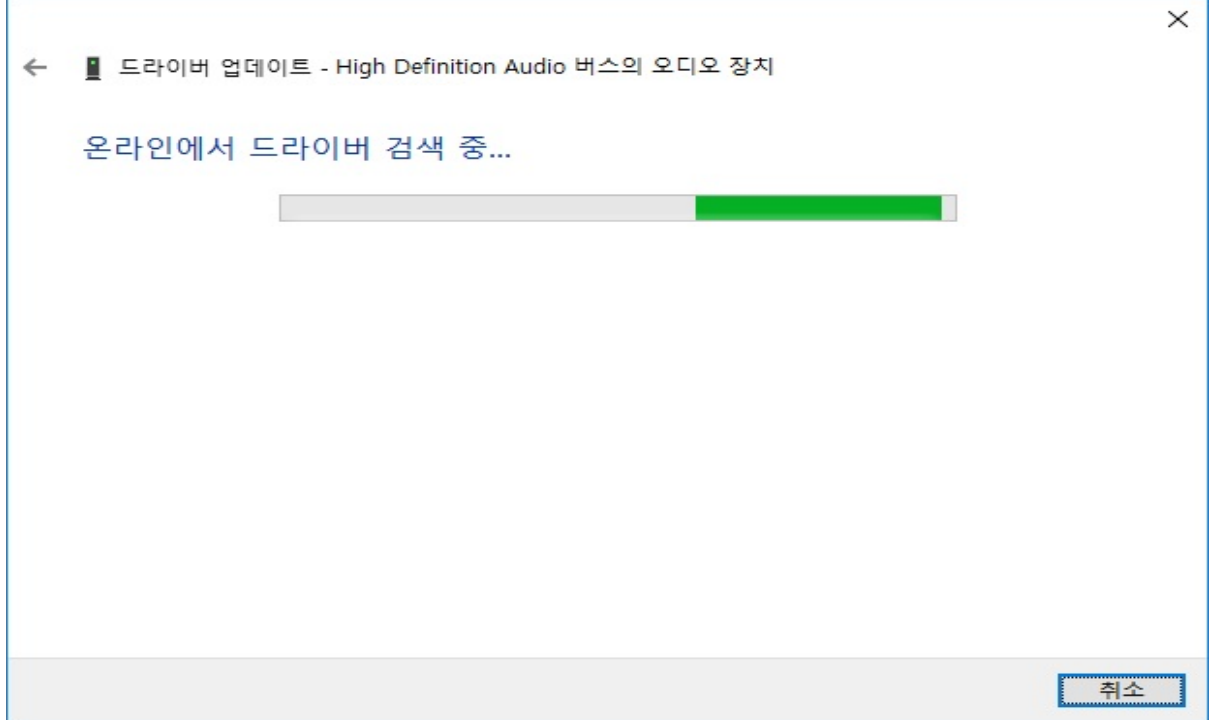

Driver 설치가 완료된 화면

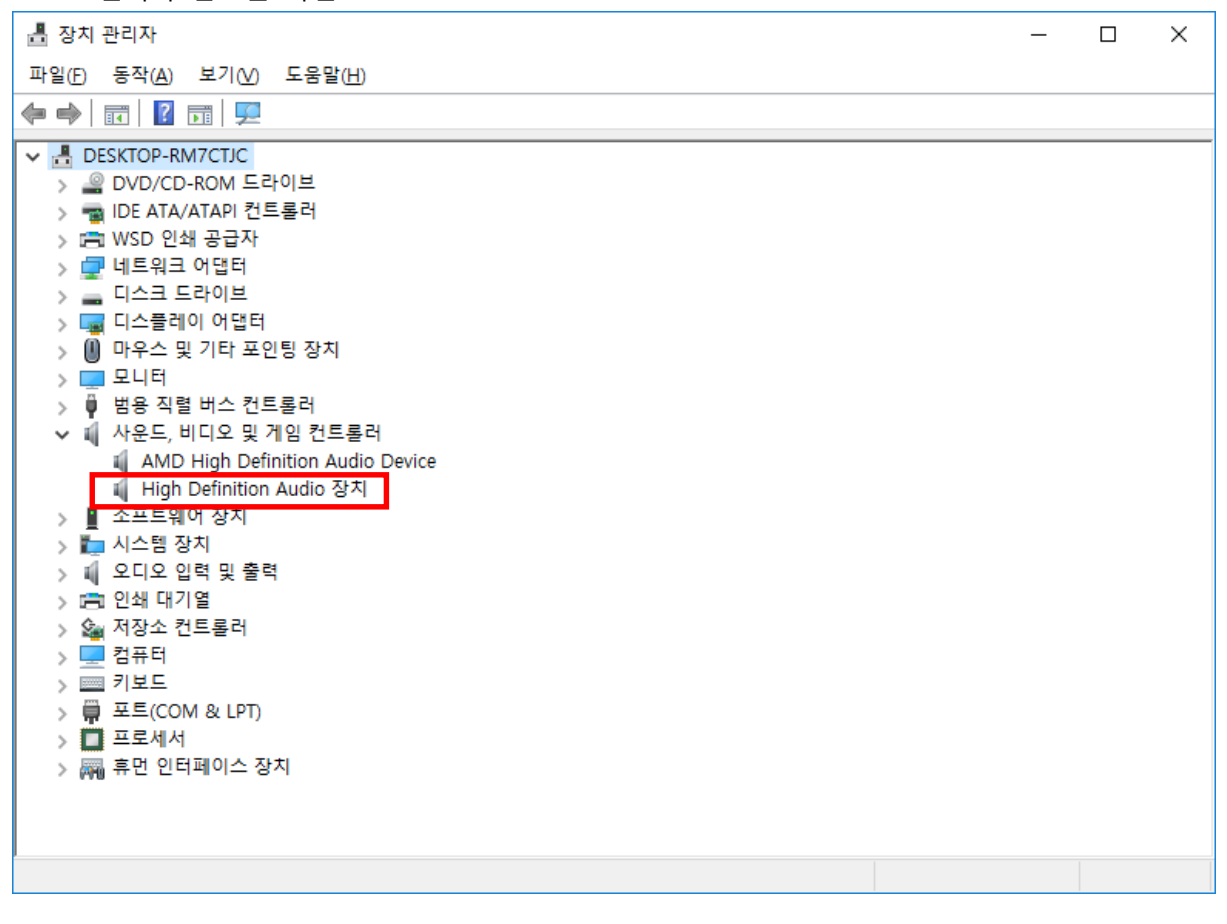

페이지 12 / 13

# 감사합니다.

페이지 13 / 13